# M-PESA BILL MANAGER FOR OTHERS

**User Manual** 

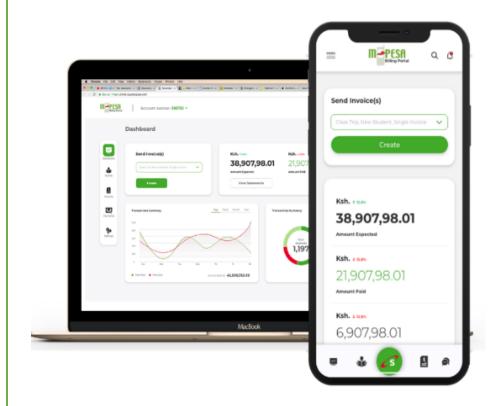

Invoice, receipt and manage transactions easily

## TABLE OF CONTENTS

| 1.0    | INTRODUCTION                                               | 3  |
|--------|------------------------------------------------------------|----|
| 2.0    | ACCESSING THE SERVICE                                      | 4  |
| 3.0    | SIGN UP PROCESS                                            | 5  |
| 3.1    | Getting You Started: Signing Up / First-time access.       | 5  |
| 3.1    | Administrator Profile Creation:                            | 7  |
| 4.0    | SETTINGS                                                   | 10 |
| 4.1    | Business Account Profile Creation                          | 10 |
| 4.2    | Creation of Users and Roles                                | 11 |
| 4      | 4.2.1 Roles/ Portal functionalities on M-PESA Bill Manager | 11 |
| 4      | 4.2.2 Inviting/ Creating System Users                      | 13 |
| 4.3    | How to Log In.                                             | 15 |
| 4.4    | Updating the User Profile.                                 | 16 |
| 4.5    | Password and OTP Management                                | 18 |
| 4      | 4.5.1 Change Password                                      | 18 |
| 4      | 4.5.2 Password Reset:                                      | 19 |
| 4      | 4.5.3 Resending OTP for New Users                          | 21 |
| 4.6    | User Status                                                | 21 |
| 4.7    | Managing User's Account                                    | 22 |
| 5.0 D  | ASHBOARD VIEW                                              | 24 |
| 6.0 C  | LIENT                                                      | 25 |
| 6.1    | Client Management                                          | 25 |
| 6.2    | Steps in Creating a Client.                                | 25 |
| 6      | 5.2.1 Creating Client Singly (Individual)                  | 25 |
| 6      | 5.2.2 Creating Clients in Bulk.                            | 26 |
| 6.3    | Viewing Additional Information of the Clients.             | 26 |
| 6.4    | Manage Groups                                              | 28 |
| 6      | 5.4.1 Creating New Group                                   | 28 |
| 6      | 5.4.2 Managing existing group                              | 30 |
| 7.0 IN | NVOICES                                                    | 31 |
| 7.1    | Creating Invoices                                          | 31 |
| 7      | 7.1.1 Single invoice                                       | 31 |

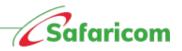

| 7.1.2 Group invoices                 | 33 |
|--------------------------------------|----|
| 7.1.3 BULK INVOICING                 | 35 |
| 7.2 Invoice Status.                  | 37 |
| 8.0 PAYMENTS AND RECONCILIATION      | 40 |
| 8.1 M-PESA Payments                  | 40 |
| 8.2 Other Payment Types              | 40 |
| 8.2.1 Recording manual payments      | 40 |
| 8.3 Payment Status:                  | 41 |
| 8.4 Managing Unallocated Payments    | 42 |
| 8.4.1 Invoicing                      | 43 |
| 8.4.2 Reassign the payment           | 43 |
| 8.4.3 Transfer the payment           | 44 |
| 8.5 Managing payments made in error. | 48 |
| 9.0 REPORTS                          | 52 |
| 9.1 Payment summary report           | 52 |
| 9.2 Individual Client Report         | 53 |
| 9.3 Payment Collection Report        | 55 |
| 10.0 SUPPORT OHERIES                 | 56 |

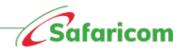

#### 1.0 INTRODUCTION

Welcome to M-PESA Bill manager for the Others. M-PESA Bill Manager is a digital service that gives organizations and clients a one-stop end-to-end platform to send, receive, pay, and reconcile all organization payments.

This solution can be used by any business/ organization that is not in school or rental option.

Some of the use cases for the bill manager for Other Option include:

- I Garbage collection
- II Water companies
- III Internet companies
- IV Hospitals
- V Restaurant among other organizations

**Organizations** – organizations can issue invoices, send client/s bill reminders, update M-PESA payments in real time as well as reconcile other forms of payments from a simple and secure portal.

**Clients** – Clients will receive their due organization invoice notifications, can access their detailed organization invoices, and make payment directly via their phones.

The main features available on the M-PESA Bill Manager Portal include:

- 1. Instant Invoicing
- 2. Convenient Payment Collections
- 3. E-Receipting
- 4. Bill Reminders

The requirements for using M-PESA Bill Manager are:

- 1. An Active M-PESA Paybill Account (**Standalone not aggregated**).
- 2. An Active M-PESA Business Administrator.
- 3. Internet Connection.

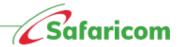

# 2.0 ACCESSING THE SERVICE

1. **Organizations/ businesses:** To access the portal, authorized users will go to <a href="https://billmanager.m-pesaforbusiness.co.ke">https://billmanager.m-pesaforbusiness.co.ke</a>

\*All users will be authenticated via their username(email), password and One Time Password that is sent to their mobile number.

2. Customers/clients: Customers can access all their due bills and pay via \*413#

\*All SMS notifications are received via MPESABills.

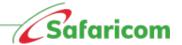

#### 3.0 SIGN UP PROCESS

## 3.1 Getting You Started: Signing Up / First-time access.

From your organization's laptop, computer or smart phone, the M-PESA Business Administrator or finance contact will follow the below steps:

- 1. Log into: https://billmanager.M-PESAforbusiness.co.ke
- 2. Scroll to the **sign up** here option.

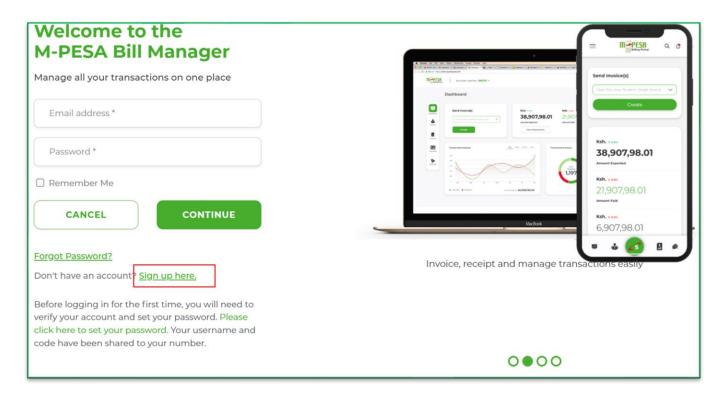

- 3. You will be presented with a window (see below) that will allow the validation of your credentials.
  - Under **Business Type** select **Others** from the dropdown menu
  - Select Sign Up method as either finance contact or Business administrator.
  - Enter your M-PESA Paybill Number
  - Enter your M-PESA Business Administrator or M-PESA finance contact details (i.e., the administrator credentials as registered on the M-PESA System, or M-PESA finance contact details as registered on M-PESA)
  - Select next.

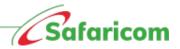

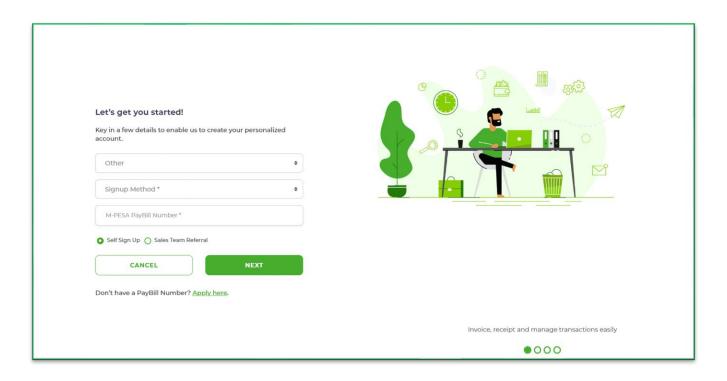

- Sales team can now "earn their sale" when they sign up new customer on bill manager.
- Specific salesperson, their role and region are captured during their signup process.

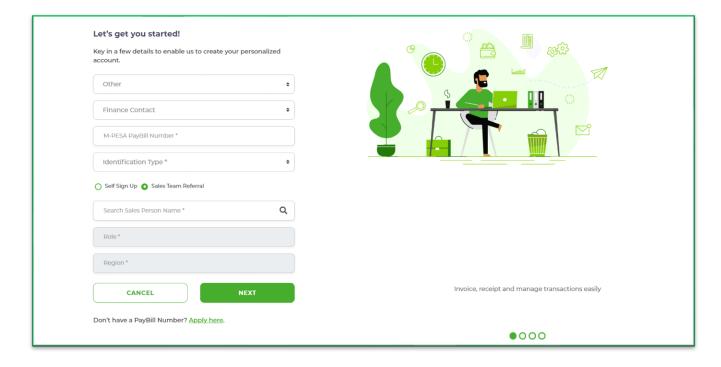

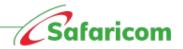

A One Time Password (OTP) will be sent to the telephone number associated with the M-PESA Administrator \*\*Your screen should look like this.

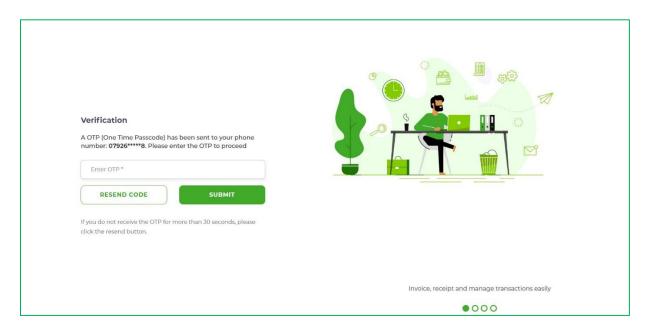

- Enter the One-Time password received via SMS and click the submit.
- The below SMS will be sent to the new user.

'Dear (Name of administrator) we are happy to have you. Your username is (username) your code is XXXX(OTP). Welcome aboard <a href="https://billmanager.m-pesaforbusiness.co.ke/">https://billmanager.m-pesaforbusiness.co.ke/</a>. Please do not share the code.'

#### 3.1 Administrator Profile Creation:

- Once your pay bill account is validated you will be redirected to the below page, where the
  administrator will need to complete their profile by updating their names, e-mail address,
  password and accepting the terms and conditions of service.
- Please update your credentials and click on submit.

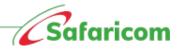

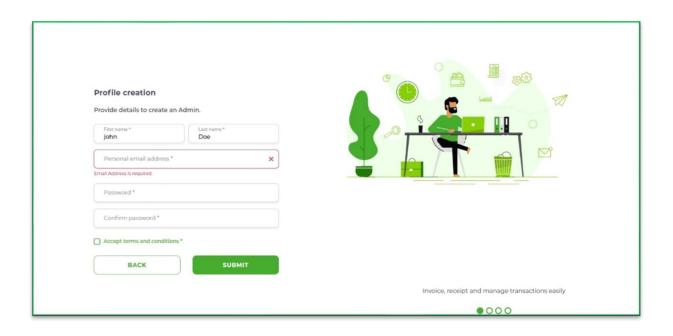

- Please enter your First Name and Last Name
- Enter your e-mail address.
- Set your password and confirm (Make sure it's alphanumeric i.e., one that has a capital letter, number, a special character (\*! \$@)
- Agree to terms and conditions.
- When all the details are correctly captured and the submit button is selected, the below onscreen notification will be received.

**Success!** Your account has been successfully activated. You can now login to the portal.

• You will be logged out and redirected to the main bill manager page where you proceed to login with the set credential.

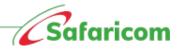

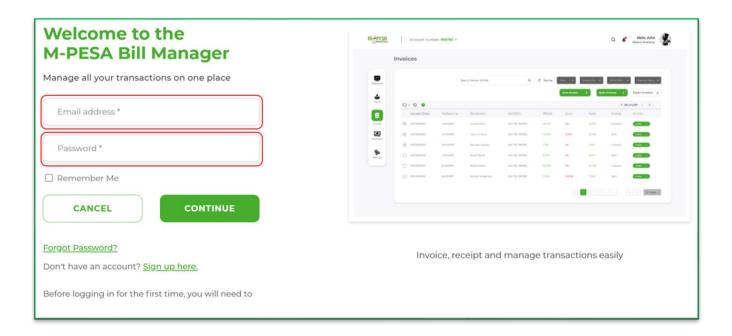

#### <u>Note</u>

\*You will use these credentials going forward for any subsequent log in

\*Every time you log a one-time password will be sent to the registered number; you must enter this to gain access to the portal.

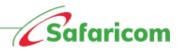

## 4.0 SETTINGS

#### **4.1 Business Account Profile Creation**

Upon first time login, the **Administrator** will be redirected to the **Business Account Profile Page** to update the organization's information i.e.,

- a. **Business address** Your Physical location
- b. **Business friendly name** The name your organization is identified by.
- c. Official phone number
- d. Logo

Note: the system will pick the official email address as has been set on the M-PESA core system

#### Sample of updated business account profile

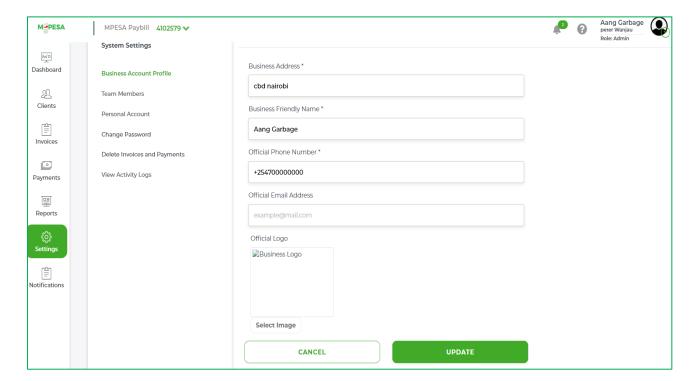

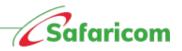

#### 4.2 Creation of Users and Roles

#### 4.2.1 Roles/ Portal functionalities on M-PESA Bill Manager

When Roles are a set of permissions that allow users to perform certain functionalities on the M-PESA Bill Manager system. Creating users, you assign roles depending on the nature of work you want the operator to perform in the system.

There 4 main types of roles in the system are:

- **Administrator**: The Administrator has full access to the system functionalities. The primary role is creating and managing team members.
- **Finance Manager:** The user can manage all clients, payments, and invoices. The user has both the view and edit accesses.
- **Front Office Operator**: The user can manage clients, view invoices and view payments within the organization.
- Auditor: The user can analyze transactions and team activities. This is read only access.

The functionalities within the M-PESA Bill manager are role based. Below are the various permissions that can be performed by different users.

| Permission                      | Administrator | Finance Manager | Front Office Operator | Auditor |
|---------------------------------|---------------|-----------------|-----------------------|---------|
| DASHBOARD                       | Y             | Y               | Y                     | Y       |
| View Reconciled Payments        | Y             | Y               | Y                     | Y       |
| View Outstanding Balances       | Y             | Y               | Y                     | Y       |
| View Total Invoiced Amount      | Y             | Y               | Y                     | Y       |
| View Reports                    | Y             | Y               | Y                     | Y       |
| View Activity Logs              | Y             | Y               | Y                     | Y       |
| View Payment Summary            | Y             | Y               | Y                     | Y       |
| View Payment Method Summary     | Y             | Y               | Y                     | Y       |
| CLIENT MANAGEMENT               | Y             | Y               | Y                     | Y       |
| Create and Edit client (single) | Y             | Y               | Y                     | N       |

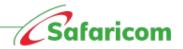

| Delete client                                                                                                    | Create New client / upload client (bulk) | Y | Y | Y | N |
|----------------------------------------------------------------------------------------------------|------------------------------------------|---|---|---|---|
| Create and Edit New Group         Y         Y         Y         N           Add client to Group         Y         Y <td>Delete client</td> <td>Y</td> <td>Y</td> <td>Y</td> <td>N</td> | Delete client                            | Y | Y | Y | N |
| Add client to Group                                                                                                    | Export client                            | Y | Y | Y | N |
| Search client                                                                                                    | Create and Edit New Group                | Y | Y | Y | N |
| INVOICES                                                                                                    | Add client to Group                      | Y | Y | Y | N |
| Create New Invoice         Y         Y         N         N           Edit Invoice         Y         Y         N         N           Delete Invoice         Y         Y         N         N           View Invoice         Y         Y                                                                                    | Search client                            | Y | Y | Y | Y |
| Edit Invoice         Y         Y         N         N           Delete Invoice         Y         Y         N         N           View Invoice         Y         Y         Y         Y           View Created Invoices         Y         Y         Y         Y           Create Invoice Templates         Y         Y         N         N           Delete Invoice Templates         Y         Y         N         N           Cancel Invoices         Y         Y         N         N           Archive Invoices         Y         Y         Y         Y           Filter Invoices         Y         Y         Y         Y           View sent invoices         Y         Y         Y         Y           Export Invoices         Y         Y         Y         Y           PAYMENTS         Y         Y         Y         Y           View Received Payments         Y         Y         Y         Y           View Received Payments         Y         Y         N         N           Filter Payments         Y         Y         N         N           Record Payments         Y         Y         N <td>INVOICES</td> <td>Y</td> <td>Y</td> <td>Y</td> <td>Y</td>                  | INVOICES                                 | Y | Y | Y | Y |
| Delete Invoice         Y         Y         N         N           View Invoice         Y         Y         Y         Y         Y         Y         Y         Y         Y         Y         Y         Y         Y         Y         Y         Y         Y         Y         Y         Y         Y         Y         Y         Y         Y         Y         N         N         N         Delete Invoice Templates         Y         Y         Y         N         N                                                                         | Create New Invoice                       | Y | Y | N | N |
| View Invoice         Y         Y         Y         Y         Y         Y         Y         Y         Y         Y         Y         Y         Y         Y         Y         Y         Y         Y         Y         Y         N         Y         Y         N         N         Delete Invoice Templates         Y         Y         Y         N         N         N         A         N         N         A         N         N                                                                    | Edit Invoice                             | Y | Y | N | N |
| View Created Invoices         Y         Y         Y         Y         Y         Y         Y         Y         Y         Y         Y         Y         Y         Y         Y         N         Y         Y         N         N         Delete Invoice Templates         Y         Y         N         Delete Invoices         Y         Y         N         N         N         N         A         Archive Invoices         Y         Y                                                  | Delete Invoice                           | Y | Y | N | N |
| Create Invoice Templates         Y         Y         N         Y           Delete Invoice Templates         Y         Y         N         N           Cancel Invoices         Y         Y         N         N           Archive Invoices         Y         Y                                                                       | View Invoice                             | Y | Y | Y | Y |
| Delete Invoice Templates         Y         Y         N         N           Cancel Invoices         Y         Y         N         N           Archive Invoices         Y         Y         Y         N           Search Invoices         Y         Y         Y         Y           Filter Invoices         Y         Y         Y         Y           View sent invoices         Y         Y         Y         Y           Export Invoices         Y         Y         Y         Y           PAYMENTS         Y         Y         Y         Y           View Received Payments         Y         Y         Y         Y           Search Payment         Y         Y         N         Y           Filter Payments         Y         Y         N         N           Record Payments         Y         Y         N         N           Export Payments         Y         Y         N         N           Reassign Payments         Y         Y         N         N           Manage Unallocated Amounts         Y         Y         N         N           Allocate Amount         Y         Y         N                                                                                   | View Created Invoices                    | Y | Y | Y | Y |
| Cancel Invoices       Y       Y       N       N         Archive Invoices       Y       Y       N       N         Search Invoices       Y       Y       Y       Y         Filter Invoices       Y       Y       Y       Y         View sent invoices       Y       Y       Y       Y       Y         Export Invoices       Y       Y       Y       Y       Y       Y       Y       Y       Y       Y       Y       Y       Y       Y       Y       Y       Y       Y       Y       Y       Y       Y       Y       Y       Y       N       Y       Y       N       Y       Y       N       N       Y       Y       N       N       Y       Y       N       N                                                                                                    | Create Invoice Templates                 | Y | Y | N | Y |
| Archive Invoices       Y       Y       N       N         Search Invoices       Y       Y       Y       Y         Filter Invoices       Y       Y       Y       Y         View sent invoices       Y       Y       Y       Y         Export Invoices       Y       Y       Y       Y         PAYMENTS       Y       Y       Y       Y         View Received Payments       Y       Y       N       Y         Search Payment       Y       Y       N       N         Filter Payments       Y       Y       N       N         Record Payments       Y       Y       N       N         Export Payments       Y       Y       N       N         Reassign Payments       Y       Y       N       N         Manage Unallocated Amounts       Y       Y       N       N         Allocate Amount       Y       Y       N       N         Transfer Amount       Y       Y       Y       N         REPORTS       Y       Y       Y       Y                                                                                                    | Delete Invoice Templates                 | Y | Y | N | N |
| Search Invoices         Y         Y         Y         Y           Filter Invoices         Y         Y         Y         Y           View sent invoices         Y         Y         Y         Y           Export Invoices         Y         Y         Y         Y           PAYMENTS         Y         Y         Y         Y           View Received Payments         Y         Y         N         Y           Search Payment         Y         Y         N         Y           Filter Payments         Y         Y         N         N           Record Payments         Y         Y         N         N           Export Payments         Y         Y         N         N           Reassign Payments         Y         Y         N         N           Manage Unallocated Amounts         Y         Y         N         N           Allocate Amount         Y         Y         N         N           Transfer Amount         Y         Y         N         N                                                                                                    | Cancel Invoices                          | Y | Y | N | N |
| Filter Invoices         Y         Y         Y         Y           View sent invoices         Y         Y         Y         Y         Y         Y         Y         Y         Y         Y         Y         Y         Y         Y         Y         Y         Y         Y         Y         Y         Y         Y         Y         Y         Y         Y         Y         Y         Y         N         Y         Y         N         Y         Y         N         N         <                                                                     | Archive Invoices                         | Y | Y | N | N |
| View sent invoices       Y       Y       Y       Y         Export Invoices       Y       Y       Y       Y         PAYMENTS       Y       Y       Y       Y         View Received Payments       Y       Y       N       Y         Search Payment       Y       Y       N       Y         Filter Payments       Y       Y       N       N         Record Payments       Y       Y       N       N         Export Payments       Y       Y       N       N         Reassign Payments       Y       Y       N       N         Manage Unallocated Amounts       Y       Y       N       N         Allocate Amount       Y       Y       N       N         Transfer Amount       Y       Y       N       N         REPORTS       Y       Y       Y       Y       Y                                                                                                    | Search Invoices                          | Y | Y | Y | Y |
| Export Invoices Y Y Y Y  PAYMENTS Y Y Y  View Received Payments Y Y N Y  Search Payment Y Y N Y  Filter Payments Y Y N N  Record Payments Y Y N N  Export Payments Y Y N N  Reassign Payments Y Y N N  Manage Unallocated Amounts Y Y N N  Allocate Amount Y Y N N  Transfer Amount Y Y N N  REPORTS                                                                                                    | Filter Invoices                          | Y | Y | Y | Y |
| PAYMENTS         Y         Y         Y           View Received Payments         Y         Y         N         Y           Search Payment         Y         Y         N         Y           Filter Payments         Y         Y         N         N           Record Payments         Y         Y         N         N           Export Payments         Y         Y         N         N           Reassign Payments         Y         Y         N         N           Manage Unallocated Amounts         Y         Y         N         N           Allocate Amount         Y         Y         N         N           Transfer Amount         Y         Y         N         N           REPORTS         Y         Y         Y         Y         Y                                                                                                    | View sent invoices                       | Y | Y | Y | Y |
| View Received Payments Y Y N Y Search Payment Y Y N Y Filter Payments Y Y N N Record Payments Y Y N N Export Payments Y Y N N Reassign Payments Y Y N N Manage Unallocated Amounts Y Y N N Allocate Amount Y Y N N Transfer Amount Y Y N N REPORTS                                                                                                    | Export Invoices                          | Y | Y | Y | Y |
| Search Payment Y Y N N Filter Payments Y Y N N Record Payments Y Y N N Export Payments Y Y N N Reassign Payments Y Y N N Manage Unallocated Amounts Y Y N N Allocate Amount Y Y N N Transfer Amount Y Y N N REPORTS Y Y Y Y Y                                                                                                    | PAYMENTS                                 | Y | Y | Y | Y |
| Filter Payments  Record Payments  Y Y N N  Export Payments  Y Y N N  Reassign Payments  Y Y N N  Manage Unallocated Amounts  Y Y N N  Transfer Amount  Y Y Y N N  REPORTS                                                                                                    | View Received Payments                   | Y | Y | N | Y |
| Record Payments  Export Payments  Y Y N N Reassign Payments  Y Y N N N Manage Unallocated Amounts  Y Y N N Transfer Amount  Y Y N N N   Y Y N N N  Y Y Y N N N  Y Y Y N N Y Y Y Y Y Y Y Y Y Y Y Y Y Y Y Y Y Y Y Y                                                                                                    | Search Payment                           | Y | Y | N | Y |
| Export Payments  Reassign Payments  Y Y N N  Manage Unallocated Amounts Y Y N N  Allocate Amount Y Y N N  Transfer Amount Y Y N N   TY Y N N  TY Y N N N  TY Y Y N N N  TY Y Y Y                                                                                                    | Filter Payments                          | Y | Y | N | N |
| Reassign Payments  Y Y N N Manage Unallocated Amounts Y Y N N Allocate Amount Y Y N N Transfer Amount Y Y Y N N N Y Y Y Y Y Y Y Y Y Y Y Y Y                                                                                                    | Record Payments                          | Y | Y | N | N |
| Manage Unallocated Amounts  Y Y N N Allocate Amount Y Y N N  Transfer Amount Y Y N N  Y Y Y Y Y Y Y Y Y Y Y Y Y Y Y                                                                                                    | Export Payments                          | Y | Y | N | N |
| Allocate Amount Y Y N N Transfer Amount Y Y N N  REPORTS Y Y Y Y                                                                                                    | Reassign Payments                        | Y | Y | N | N |
| Transfer Amount Y Y N N  REPORTS Y Y Y Y                                                                                                    | Manage Unallocated Amounts               | Y | Y | N | N |
| REPORTS Y Y Y                                                                                                    | Allocate Amount                          | Y | Y | N | N |
|                                                                                                    | Transfer Amount                          | Y | Y | N | N |
| View and export all Reports Y Y Y                                                                                                    | REPORTS                                  | Y | Y | Y | Y |
|                                                                                                    | View and export all Reports              | Y | Y | Y | Y |

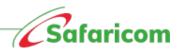

| View and export Payment Summary Report   | Y | Y | Y | Y |
|------------------------------------------|---|---|---|---|
| View and export Individual client Report | Y | Y | Y | Y |
| View and export Payment Collect Report   | Y | Y | Y | Y |
| SYSTEM SETTINGS                          | Y | Y | Y | Y |
| Update Business Account Profile          | Y | N | N | N |
| View and invite Team Members             | Y | N | N | N |
| View and update Invoice Templates        | Y | Y | N | N |
| View and update Line Items               | Y | Y | N | N |
| View and update Personal Account         | Y | Y | Y | Y |
| Change password                          | Y | Y | Y | Y |
| Delete Team Members                      | Y | N | N | N |
| Update Team Members                      | Y | N | N | N |
| Resend OTP to Pending Active Users       | Y | N | N | N |
| Suspend Team Members                     | Y | N | N | N |
| REPORTS                                  | Y | Y | Y | Y |
| View and export all Reports              | Y | Y | Y | Y |
| View and export Payment Summary Report   | Y | Y | Y | Y |
| View and export Individual client Report | Y | Y | Y | Y |
| View and export Payment Collect Report   | Y | Y | Y | Y |

# **4.2.2 Inviting/ Creating System Users**

The administrator creates all the users and assigns them roles.

The administrator will log in and follow the steps below to create users.

- (1) Select "Settings"
- (2) select "Team members."
- (3) Select "Invite Team member"
- (4) Enter the user's e-mail address and phone number.
- (5) Select the role you want to assign them.
- (6) Click on Invite.

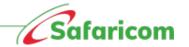

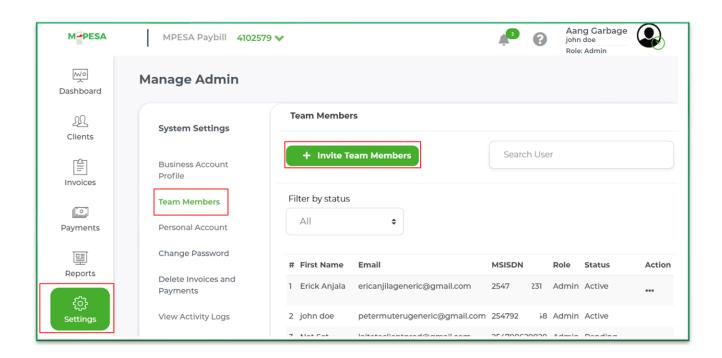

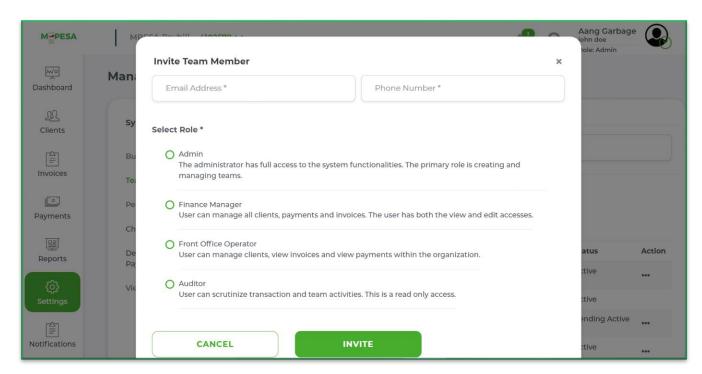

N.B \*the email address is unique and cannot be used for multiple accounts.

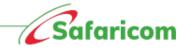

# 4.3 How to Log In.

The newly created user will receive the below text message from **M-PESABills**, giving them the username, one-time password as well as the link to verify their account.

Welcome aboard xyz organization. Your username is <u>xyz@gmail.com</u> and your code is XXXX. Login via https://billmanager.m-pesaforbusiness.co.ke/verify-user and set your password.

The new user uses the following steps to log in and verify their account.

o Paste the link on SMS to a browser and proceed to verify the account.

OR

- o Go directly to the M-PESA Bill Manager homepage.
  - (1) scroll to the first-time user link 'Please click here to set your password' and proceed to verify the account.
  - (2) The user will then be prompted to enter their e-mail address and OTP (Sent Via SMS). The user will then select continue.

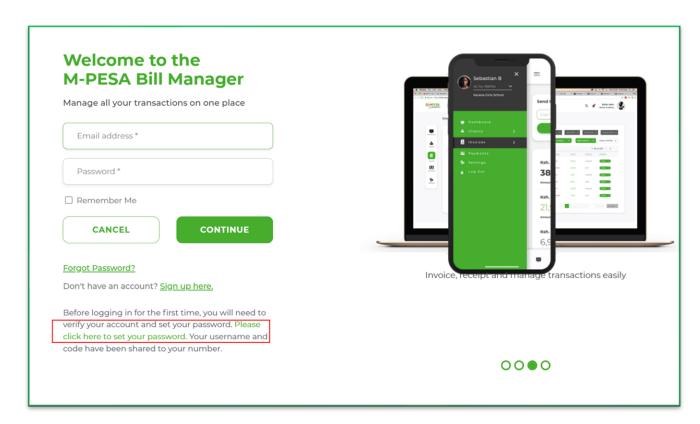

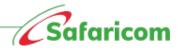

- (3) The user will be prompted to set a password,
  - Set your password and confirm (Make sure it's alphanumeric i.e., one that has
    a capital letter, number, a special character (\*! \$@)
  - Accept the terms and conditions.
  - Click on the submit button.
- (4) The user will be redirected to the login page and can now proceed to log in with the set password.
- (5) The One-Time password will be sent via SMS, the user will enter the One-Time password and submit.

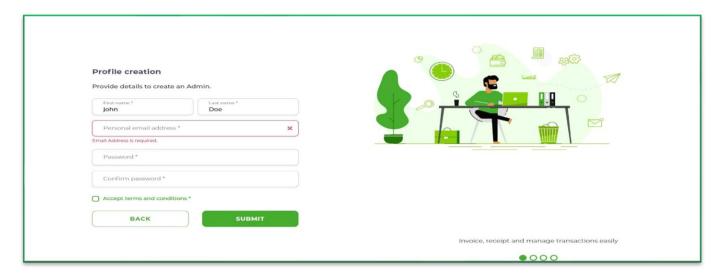

# 4.4 Updating the User Profile.

(a) **First user:** The first time a user logs in to M-PESA Bill Manager they will be prompted to update their profile, update your details then select update profile.

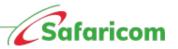

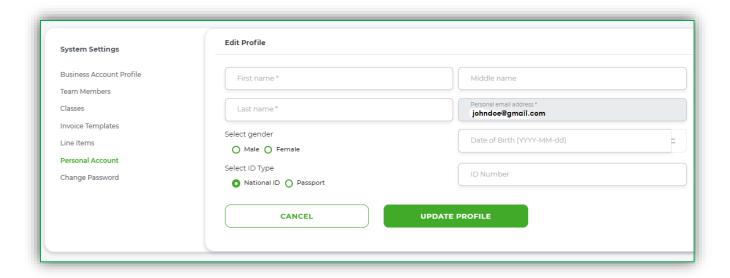

• Once the profile is updated the user's role (permission), name and the organization details will be displayed on the right-hand side of every page that the user navigates to.

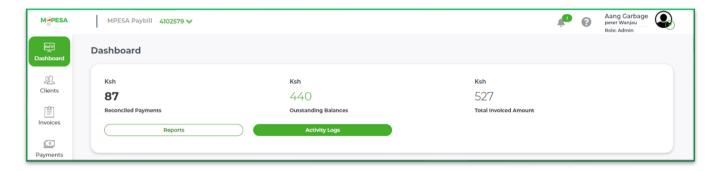

#### (b) Subsequent user

(1) The user can update their personal account information from the setting menu then selecting personal account and updating whatever they wish to update.

Or

(2) The user can also update by selecting the drop down on the profile icon.

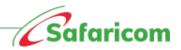

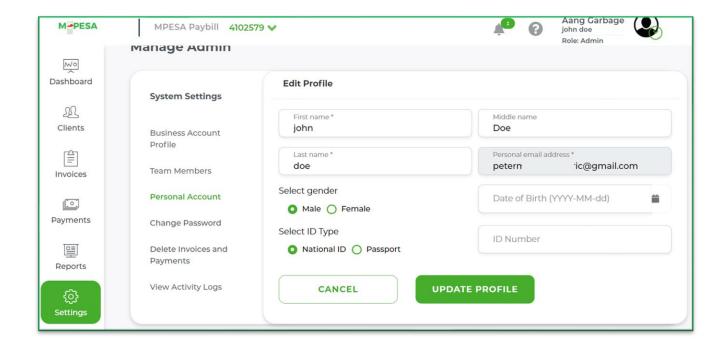

# 4.5 Password and OTP Management

## 4.5.1 Change Password.

Users can change their password via

- Select **Settings**
- Select Change Password.
- Enter the current password.
- Enter the new password.
- confirm new password.
- Click on **Update**.

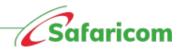

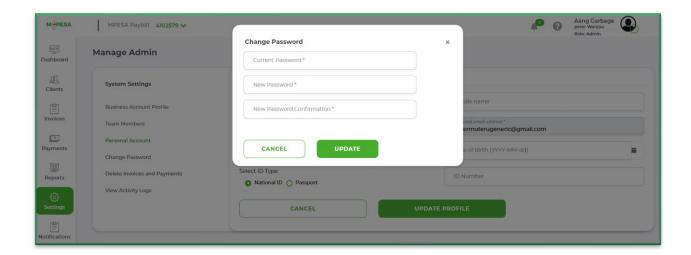

#### **4.5.2 Password Reset:**

- The functionality to reset the password is found on the home page.
- Upon selecting **forgot password**, the user will be prompted to enter their e-mail address and phone number. A One-time password will be sent to the user, and they can use this to log in and reset their password.

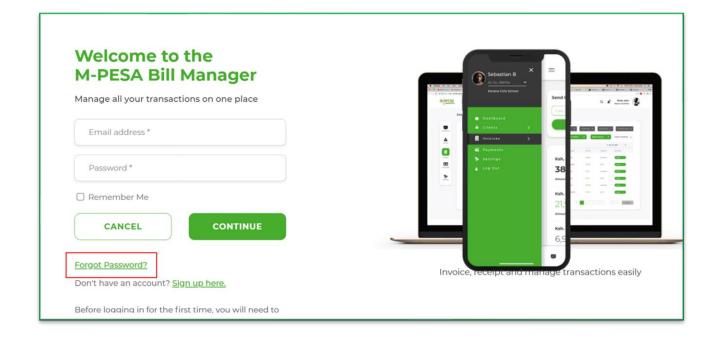

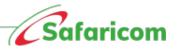

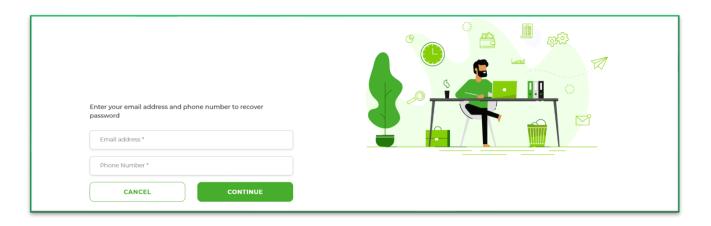

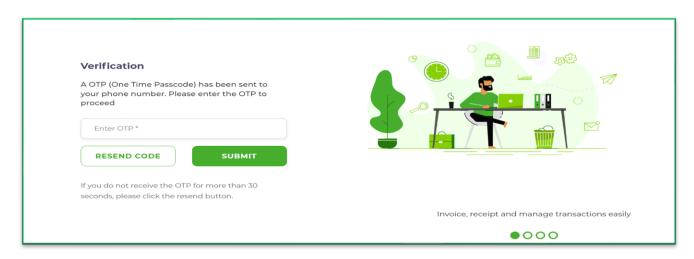

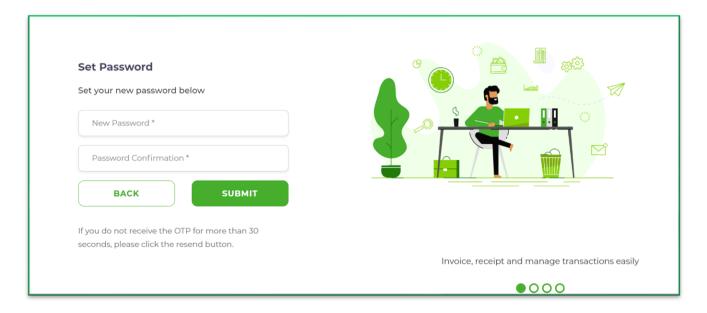

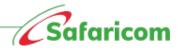

#### **4.5.3 Resending OTP for New Users**

Where a new user fails to receive the one-time password (pending active), the administrator can resend the OTP.

- i. The administrator will log in go to settings Go to Team Members search for the user-right click on the user and select the resend OTP option.
- ii. The one-time password will be sent to the user.

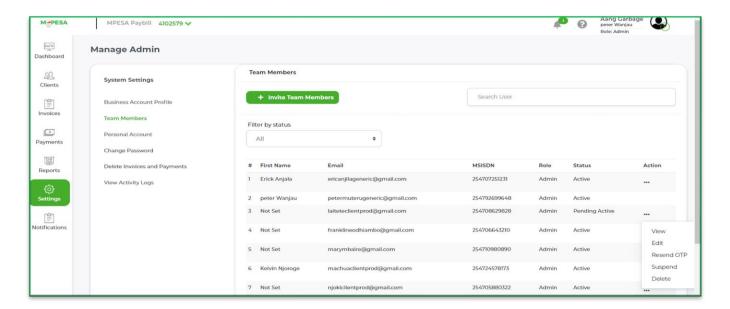

## 4.6 User Status

- i. **Pending active users** These are users who have been invited to access the system but are yet to log in and set their credentials.
- ii. Active Users These are users who have successfully logged in to M-PESA Bill manager.
- iii. **Suspended Users** -These are users who have temporarily been denied access to the system. A user can only be suspended by the administrator.

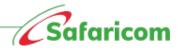

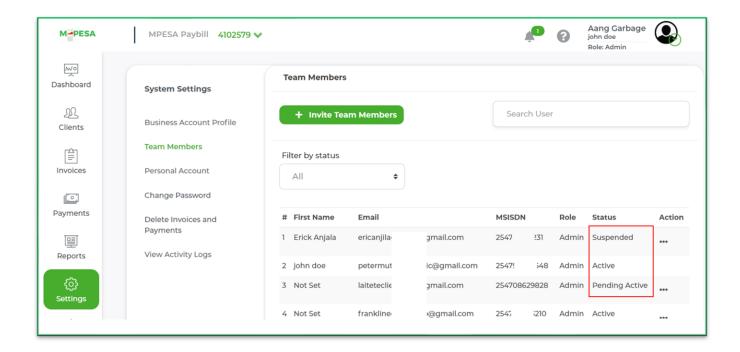

# 4.7 Managing User's Account

Business Administrator can manage users by suspending, activating, and deleting accounts.

Account suspension is when an organization disables access to a user's account on the portal and blocks further activity from that account.

Suspension can be temporary or permanent. The action for temporary suspension on this system is referred to as **Suspend**.

The action to unsuspend the account that is suspended is referred to as **Activate**.

The action of permanently suspending accounts on this system is referred to as **Delete.** Once account is deleted cannot be activated

#### Important information on user management

- i. The e-mail address is unique i.e., no two users can have the same e-mail address.
- ii. Where the user's name appears as **not set**; the user should be advised to update their personal account information to display their full names.

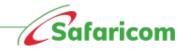

- iii. The administrator can only resend the **one-time password** to a user who is on **pending active status**, users on active status will be required to select the resend code option where they fail to receive the One-Time password or in cases where they accidentally delete the code.
- iv. A suspended user will not gain access to the system until the administrator changes the user status to active.

#### Important information on bill manager portal:

- 1. The portal allows you to create clients. clients receive notifications.
- 2. Clients cannot exist without a Reference number.
- 3. Client names and mobile numbers are mandatory fields in client creation.
- 4. For purposes of invoicing client are placed in:
  - a. **Groups** This allows you to invoice clients who have common attributes e.g. Transport for people in a certain region, swimming class, piano class
- 5. Functionalities on the portal are role based.

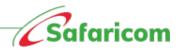

# 5.0 DASHBOARD VIEW

Users logging in to the system will be presented with the below dashboard.

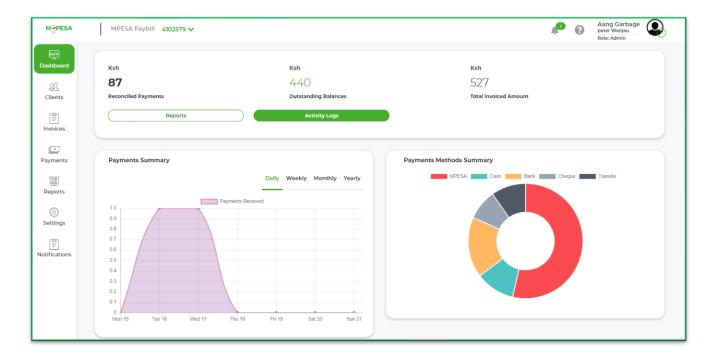

#### Main areas on the dashboard

**Reconciled Payment** – These are payments that have been received and are assigned to the clients.

Outstanding Balance - This is the difference between the total invoiced amount and the reconciled payments.

Total Invoices Amount - Total Billed Amount.

Payment summary – Gives a snapshot of all payments made on the system.

*Payments Method Summary* – Gives a summary of how the transactions are made within the organization.

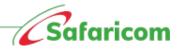

## 6.0 CLIENT

## **6.1 Client Management**

The client's view allows the authorized user to:

- a) Manage clients i.e., add new clients in single upload or in bulk and export clients.
- b) Manage groups.

**Note**: Under client's view, the authorized user can perform actions specific to a client by selecting them. These actions include:

- a) Editing client information
- b) Invoicing the specific client
- c) Recording payments
- d) Management of unallocated amounts

## 6.2 Steps in Creating a Client.

- a) Ensure that you have assigned the client a Reference number.
- b) All the client's details should be available i.e. First name, last name, and phone number

## **6.2.1 Creating Client Singly (Individual)**

• To add a new client (singly) select Clients- Select New client – update the client's first name, last name, Client's first name and last name (should be separated) – client ID number, client reference number, Client's phone number (Safaricom number) – select balance type as either balance or overpayment. Enter the amount for balance type – click on create.

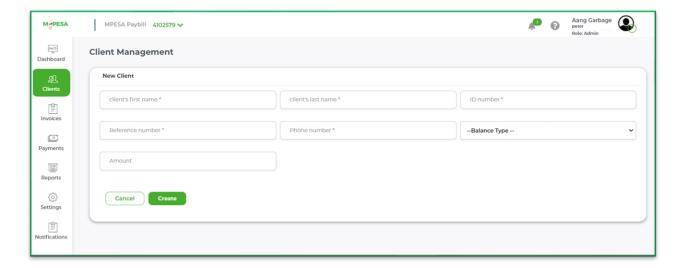

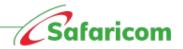

After successful creation, the client will receive an SMS Notification from M-PESABills.

"XYZ Academy now accepts organization fees payment via M-PESA. To pay, select M-PESA, LIPA NA M-PESA, Enter Paybill Number XXXXXX Account (Client's Reference number) '

#### **6.2.2** Creating Clients in Bulk.

To add clients in bulk, select Clients- Select upload clients.

Click on **Download** .xlsx (excel file) template to download template and fill the template and save the document

On the system, click on *Choose File* and then select the file that you saved.

#### Click on Upload

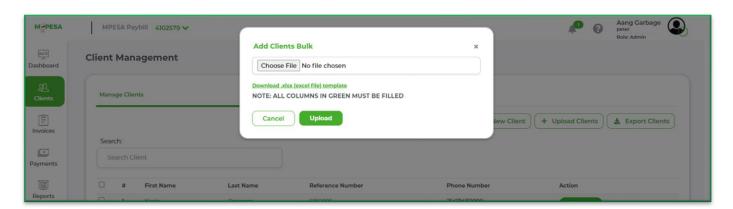

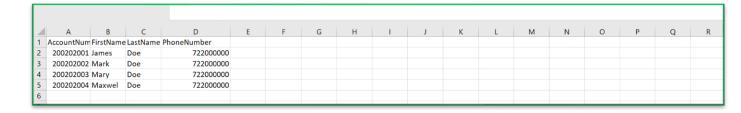

## 6.3 Viewing Additional Information of the Clients.

By clicking on an individual client, one can view additional information about the client. The information includes:

- Client's information Name, Reference number, Gender, Date Client was created.
- **Groups** The different groups that the client belongs to.
- Summary of payments Total payments received for the clients, Total owed and any overpayment/unallocated amounts.

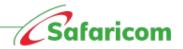

- **Statements** Downloadable statements for the client.
- **Invoices issued** All invoices issued to the clients.
- **Payments** All payments made to the client.

#### **Individual client view**

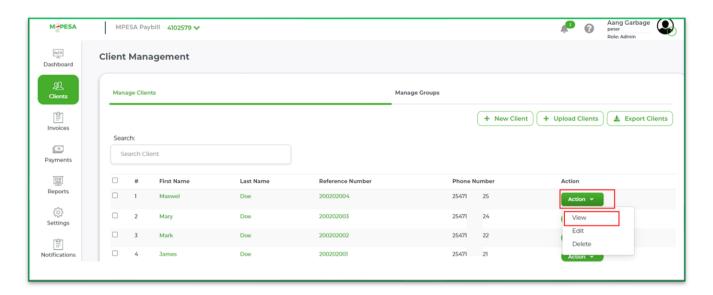

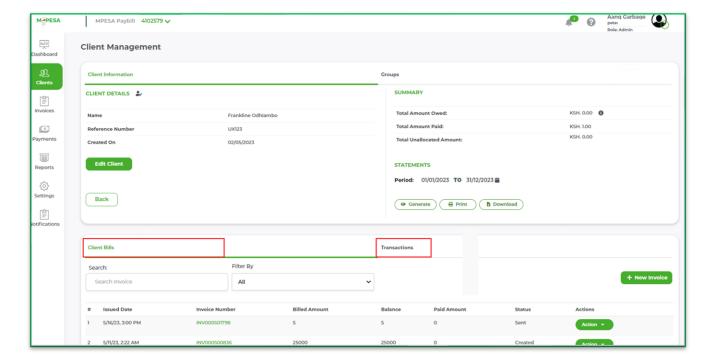

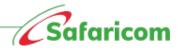

#### **Statement view**

On the statement are

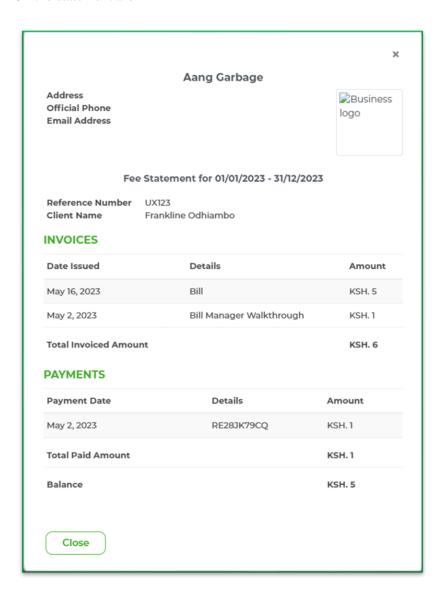

# 6.4 Manage Groups.

#### **6.4.1 Creating New Group**

This service will enable organizations to classify their customers/client to different groups. Examples of group are transport, Food, Hardware repairment etc.

- To creating the group,
- The user will click on **Client.**

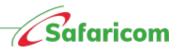

- Click on group.
- Click on New Group.

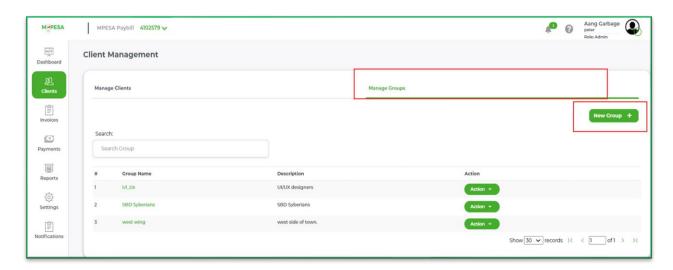

Enter the group details.

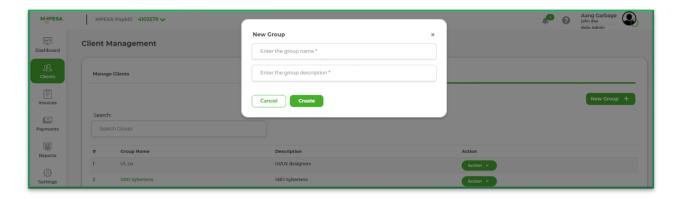

Add members to the group and submit.

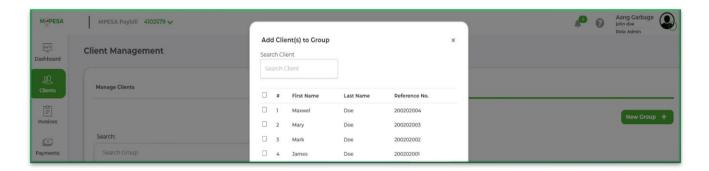

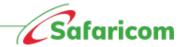

The group details displayed. You can edit group details by clicking on **Edit.** You can remove clients from the list by clicking on the **Remove** button. To add new members to the click on + **Add Clients** button.

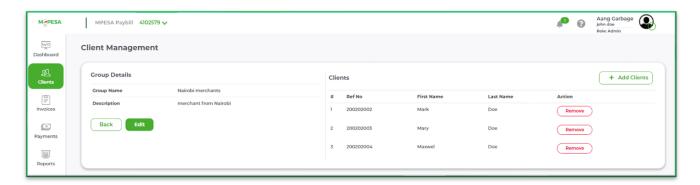

## 6.4.2 Managing existing group.

You can manage existing groups by clicking on the action button and selecting the options from the dropdown.

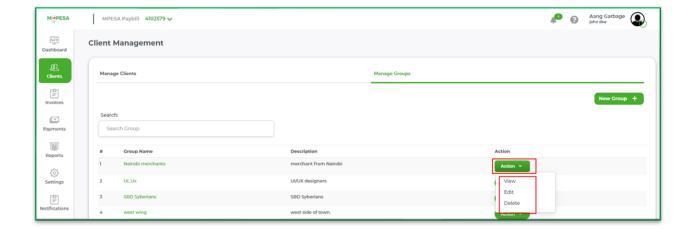

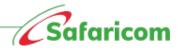

# 7.0 INVOICES

Invoices are any billable items to be sent out from the organization/business to the clients informing them of a pending bill and the respective due date.

The organization can create invoices in three different ways.

Single invoice – This involves creating an invoice for a single client.

Group invoice – This involves creating an invoice for members of a specific group.

Bulk invoice – This requires the user to download a template and fill in the invoice details.

# 7.1 Creating Invoices

#### 7.1.1 Single invoice

To create an invoice the administrator or finance manager will:

- 1. Select the "Invoices" Icon
- 2. Click "+ New Invoice."

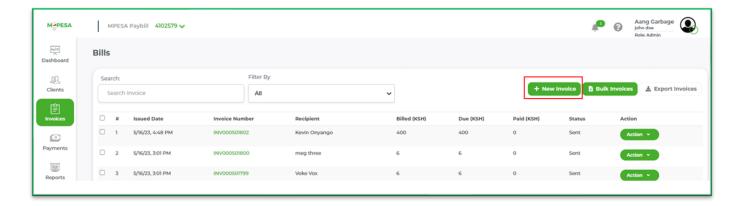

3. Choose Invoice Type as **single invoice.** 

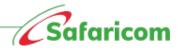

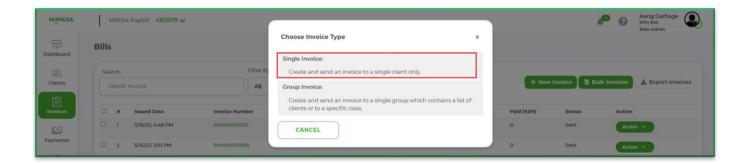

4. Search for the Client using the search parameters such as name or Reference number.

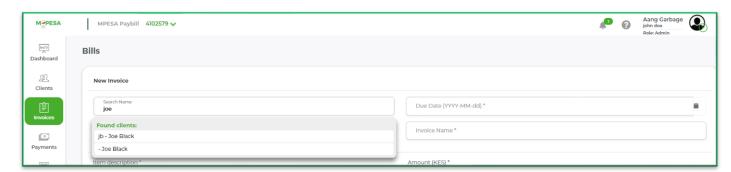

- 5. Enter the Due Date the day by which something must be paid.
- 6. Enter the invoice name e.g., television, transport.

Note: this is the name that will appear on the SMS notification to the client.

- 7. Input the Item and amount for the item.
- 8. Enter the billing period.
- 9. Select the action which could be either, save, send, or discard.

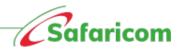

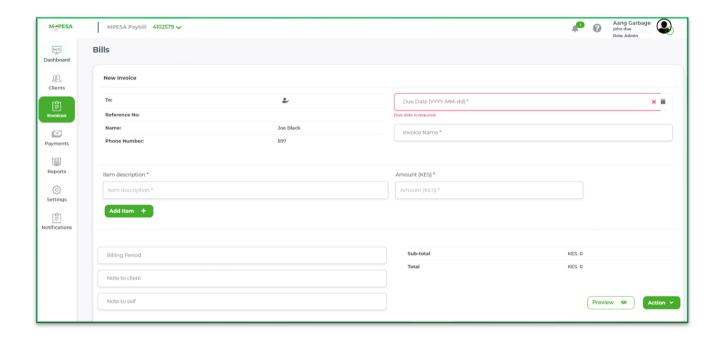

#### Note:

- A saved invoice will be shown under the "Bills Display"; and status of the bill will be "saved."
   The client will not receive notification for the saved invoice.
- Sent Invoice Should you need to send this invoice out, the administrator or finance manager will
  need to change the status to "send". The client will receive an SMS notification informing them of
  their pending bill.

### 7.1.2 Group invoices

Invoices can be sent out to targeted clients e.g., swimming club, piano, and fashion and design, Nairobi merchants etc.

- 1. Select the "Invoices" Icon.
- 2. Click "New Invoice".

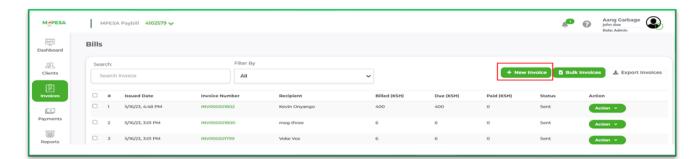

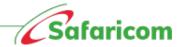

3. Choose Invoice Type as group invoice.

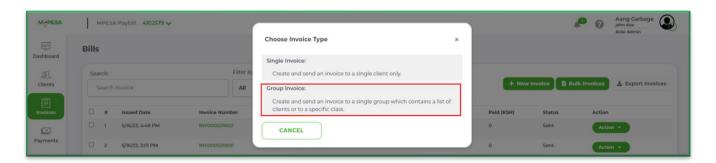

4. Search the group by the group name.

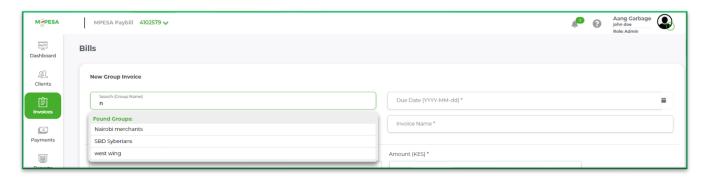

- 5. Enter the due date for the said invoice.
- 6. Enter the Invoice name.
- 7. Enter the item description and amount for the item (if you have different items you can click on Add Item icon to add more items)
- 8. Then select the Action which should be "save and send."

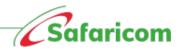

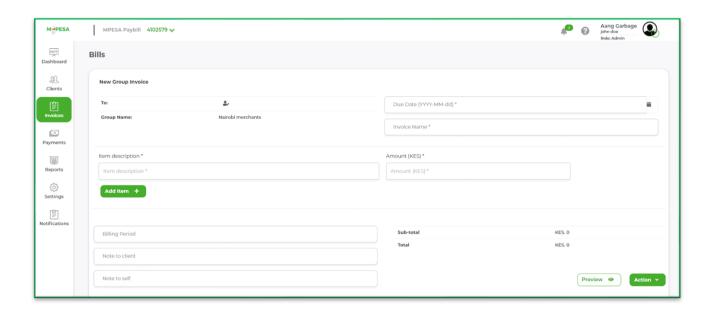

#### 7.1.3 BULK INVOICING

Organizations can now send invoices to their customer in bulk, thus saving time, e.g., to a whole list of their clients.

- 1. Select the "Invoices" Icon.
- 2. Click "Bulk Invoice".

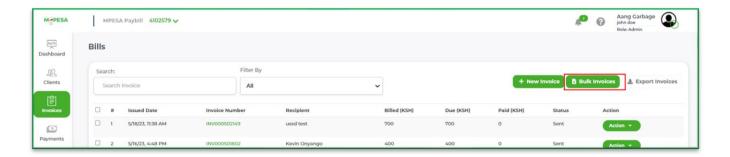

Click on Generate and download .xlsx (excel file) template and fill in the details. Then click on Next.

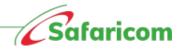

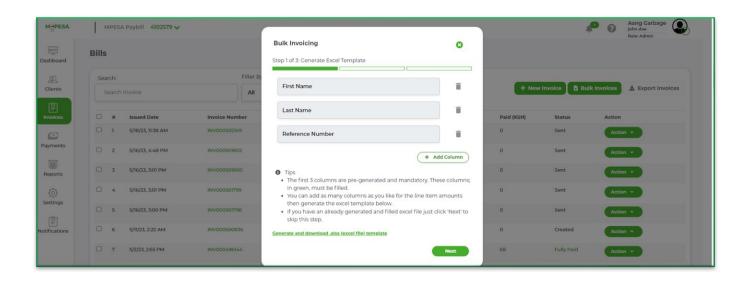

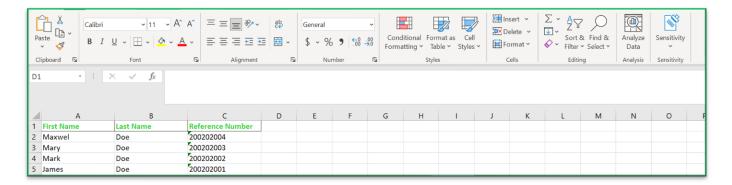

Click on Choose File and select the file. Then click on Next.

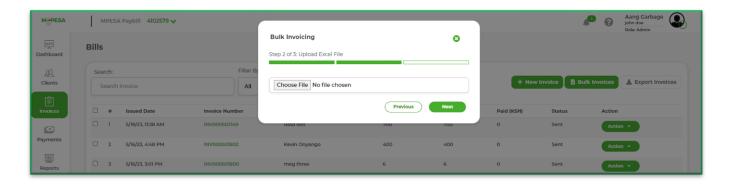

Enter the Due Date and the Billing Period. Then click on Upload.

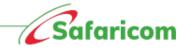

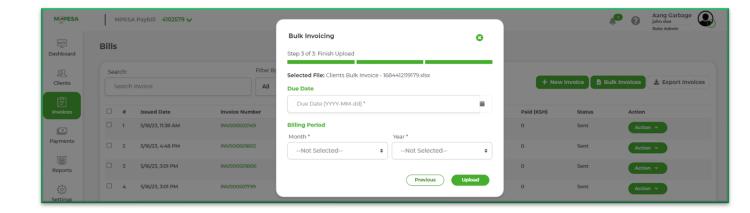

#### For all invoices:

The clients will each receive an SMS Notification informing them of their pending bill.

#### **Notification to clients**

"Your bill from Aang Garbage of KSh. 50 due on 31/05/2023. To pay, dial \*334# or go to <a href="https://billmanager.m-pesaforbusiness.co.ke/itemized-invoice/ARHQ-1K353V1">https://billmanager.m-pesaforbusiness.co.ke/itemized-invoice/ARHQ-1K353V1</a> to view your itemized invoice and pay."

## 7.2 Invoice Status.

Invoices we have the below statuses.

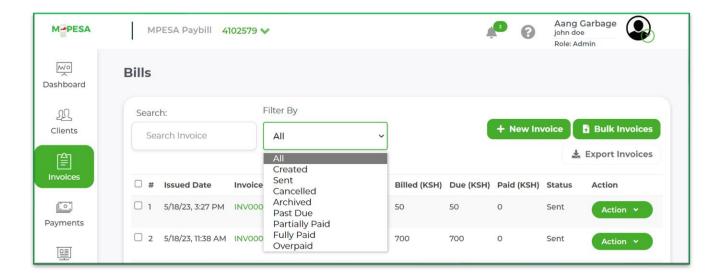

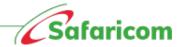

- 1. Created Invoice: This invoice was saved but not sent out.
  - Notifications are not sent to clients for such invoices, should the organization require action
    from the clients they will have to select the send option so that the invoice can be pushed
    to the clients.
  - A created invoice can be sent to a customer, updated, deleted, and previewed.
- **2. Sent Invoice** means an invoice that has been sent out to the clients and is due within the defined period.
  - A sent invoice can be canceled /recalled where the invoice was sent in error.
  - A sent invoice cannot be edited.
  - A sent invoice can be archived.
- **3.** Past Due invoice: This is an invoice sent out to the client or but whose due date has lapsed without payment.
  - A past due invoice can be canceled /recalled where the invoice was sent in error.
  - A past due invoice cannot be edited.
  - A past due invoice can be archived.
- **4.** Partially paid: This is an invoice that has not been fully settled.

#### Note: The system allows for part payment

- A partially paid invoice cannot be canceled /recalled where the invoice was sent in error.
- A partially paid invoice cannot be edited.
- A partially paid invoice can be archived. This will apply in cases where the organization decides to write off an invoice for one reason or the other.
- **5. Fully paid**: This is an invoice that has been settled.
  - A fully paid invoice can be viewed.
  - A fully paid invoice can be archived.
- 6. **Overpaid:** An overpaid invoice is one where the payments received are above the invoiced amount.

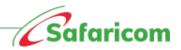

- An overpaid invoice requires action i.e., the client/ will need to define how the funds should be
  distributed e.g., carried forward to another invoice or transferred to another client in cases
  where clients have multiple clients.
- 7. Cancelled: The organization can cancel an invoice where the invoice was raised in error
  - When an invoice has been cancelled, the client/ will not find the cancelled bill when they check under due bills.
- 8. **Archived:** The organization can archive an invoice, invoices that have been archived cannot be edited.

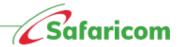

# 8.0 PAYMENTS AND RECONCILIATION

## **8.1 M-PESA Payments**

• M-PESA Payments made to the organization paybill will **be reflected immediately**; all other forms of payments i.e., cash, bank deposits and cheque will have to be recorded manually.

# **8.2 Other Payment Types**

- The bill manager portal accepts all forms of payment i.e., M-PESA, Cash, Bank deposits and Cheque.
- Each of these payments are manually recorded upon presentation of proof of payment.
- A unique reference number is generated for these manually recorded transactions.

#### 8.2.1 Recording manual payments

- a. Click the payments tab.
- b. Select "Record payment"

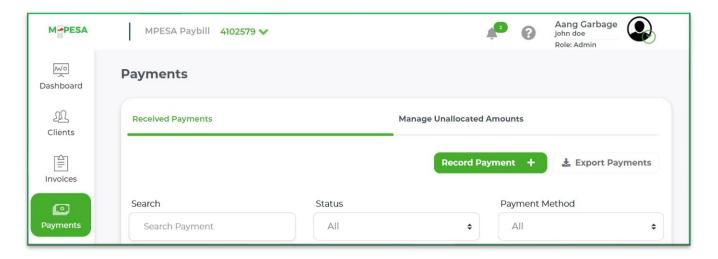

- c. Search Client i.e., using client's name or Reference number.
- d. Enter the amount received.
- e. Select the payment method namely cash, bank, or cheque.
- f. Enter the payment date and enter a reference (comment) in line with the payment received or if it's a banker's cheque you can record the cheque number.
- g. Click on "Submit"

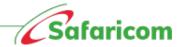

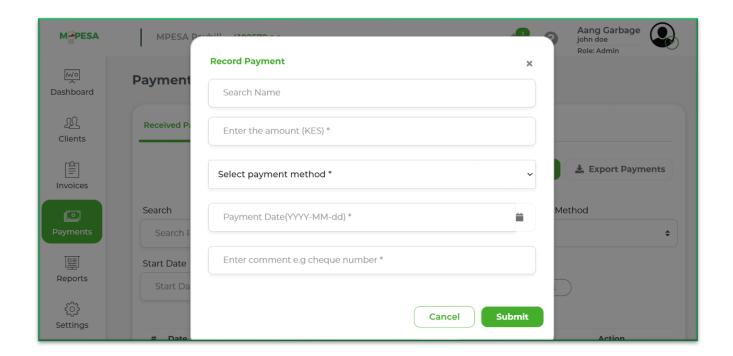

**Note:** To avoid double entries, please click on the submit button once and wait for the confirmation that the payment was successful. Avoid clicking multiple times as this will result in multiple entries being recorded.

# **8.3 Payment Status:**

All payments received will be under the received payments tab. The payments will have the following status.

- a) Fully allocated- When payments are made to an identified Reference number and are equal to or less than the outstanding invoice (exact invoiced amount or less than invoiced amount), the payments will be allocated to the issued invoice and the status of the payment will change to fully allocated.
- b) Allocated When payments are manually assigned to an identified Reference number and are equal to or less than the outstanding invoice amount (exact invoiced amount or less than invoiced amount) the payments will be allocated to the issued invoice and the status of the payment will change to allocated. This commonly happens where a payment is changed from unallocated to allocated status.
- c) **Partially allocated** When payments are made to an identified Reference number and are greater than the outstanding invoice (excess payments), part of the payment will be allocated to the issued

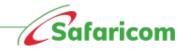

invoice and the status of the payment will change to partially allocated. The excess amount can be transferred to another client or remain in the client's account until a new invoice is issued.

- **d) Transferred-** The payment status will show as transferred where payments have been moved from one client to another client.
- e) Unallocated payments These are payments that are not associated to any invoice.
  - This could be a case of an advance payment made.
  - A payment made before an invoice was issued or i.e., there is no due or unpaid bill.
  - A payment made to a non-existent Reference number or reference.
  - A payment made to the wrong client.

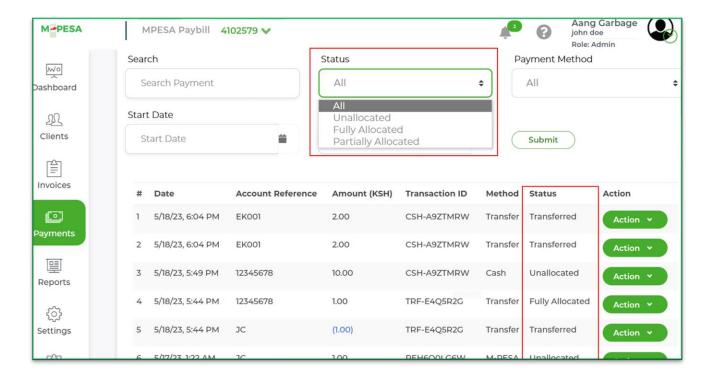

# **8.4 Managing Unallocated Payments**

There are **three** (3) ways to handle unallocated payments:

- i. Invoicing
- ii. Reassign the payment.
- iii. Transfer the payment.

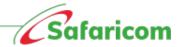

## 8.4.1 Invoicing

This involves raising an invoice that matches the payment received.

- a. **Direct invoicing**: The organization can issue an invoice as per the invoicing process explained in **7.1.**
- b. **Invoicing via allocate amount**: Clicking on the payments tab, selecting manage unallocated amounts, scrolling to the payment and selecting the action allocate amount, will also allow the organization to directly invoice the client and subsequent allocation of the payment will happen.

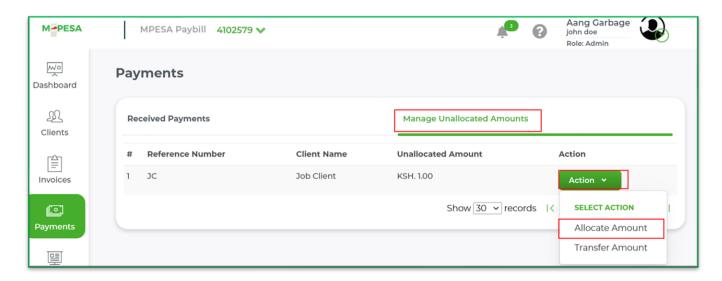

#### 8.4.2 Reassign the payment.

This is for cases where the payment has been made to a wrong account or a non-existent account. This can be done using the below process:

- c. Select the payments tab.
- d. Search for the payment
- e. Select the action menu.
- f. Select reassign payment option.
- g. Search for the Reference number or client name to reassign the payment.
- h. Click Submit and the amount will be assigned to the desired client.

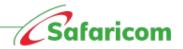

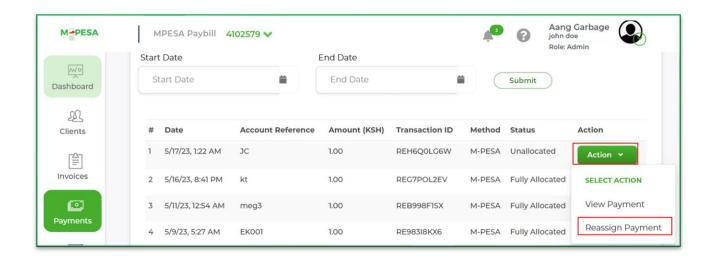

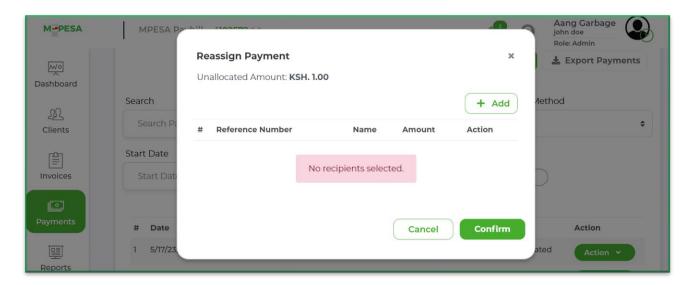

## 8.4.3 Transfer the payment.

Unallocated amounts can be transferred to other clients. The process can be done using the flowing steps.

## a. Transferring payments directly from the manage unallocated amounts Tab.

- Select the payments tab.
- Click on the manage unallocated amounts tab.
- Scroll to the payment.
- Select action.
- Select transfer amount.
- Select the add option.

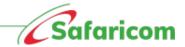

- Search for the client.
- Enter the amount.
- Click on confirm.
  - \*\*You can transfer the amount to multiple clients by selecting the add option and repeating process
  - \*\*The amount transferred will be displayed
- Click on confirm transfer.
  - o This will transfer the unallocated amount to the defined client.

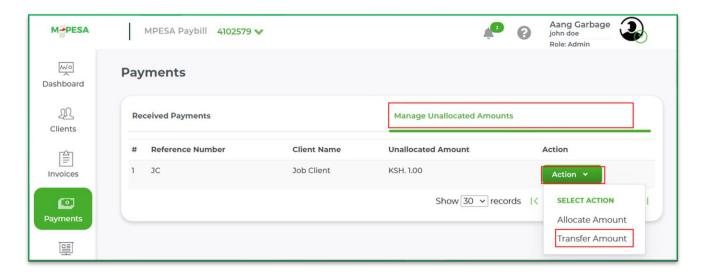

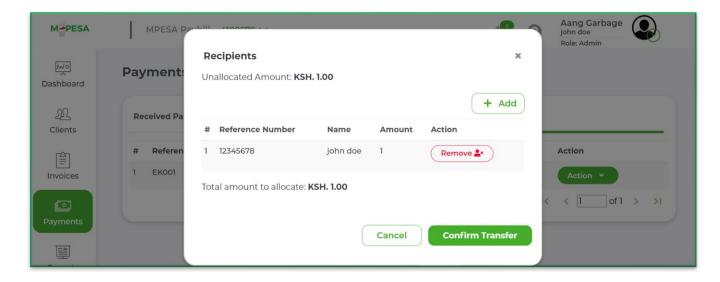

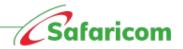

## Successful transfer to a single user

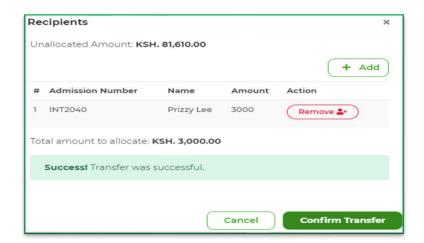

## Successful transfer done to multiple users.

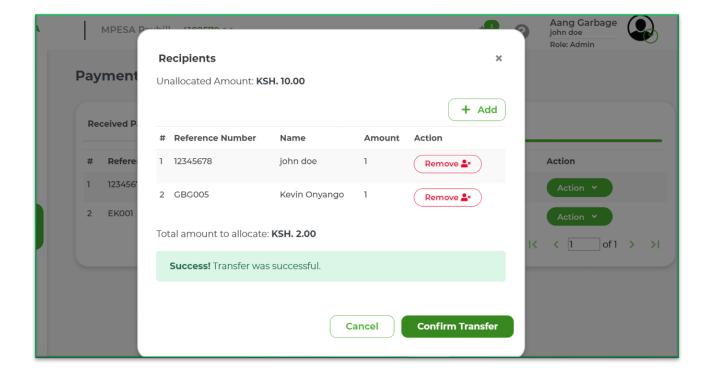

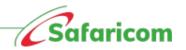

#### b. Transferring payments from the Clients Tab

- Go to the client's tab.
- Search for the client with the unallocated payment using either the Reference number or client's name.
- Select the clients and you will be redirected to the client management window.
- Scroll to the total unallocated amount, select the transfer amount action.
- Select add option, search for the recipients to transfer the amount.
- Select confirm after each selection then select confirm transfer to complete the transfer.
- \*\*You can transfer the amount to multiple clients by selecting the add option and repeating process

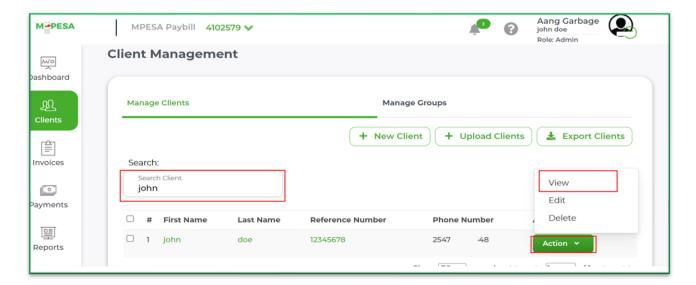

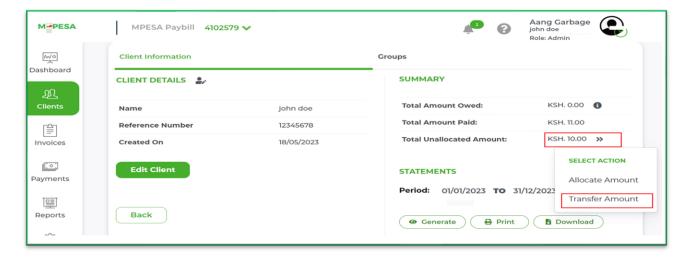

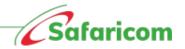

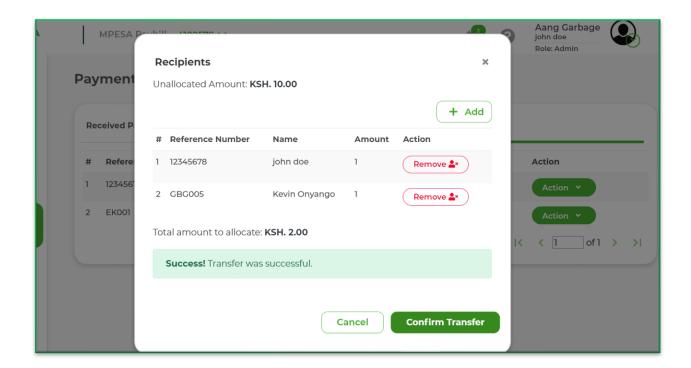

Clients will receive a confirmation SMS confirming the transfer of amount from one client to the other client.

i.e., "Your transfer request of KSh 10000 to Christine Adm no 10983 from Tryna Adm no 4078Q has been completed."

# 8.5 Managing payments made in error.

Payments made in error to any client can be unassigned from the wrong client and transferred/ allocated to the correct client.

This can be done through the process of unassigning the payment from either the payment tab or the invoice tab.

N.B. Only payments that are assigned to an invoice can be unassigned, where the payment is not associated to an invoice, the payment can be transferred as explained in 9.4.3.

#### Option1

- Go to the payments tab.
- Scroll to the payment you wish to unassign.
- Select action then view payment.

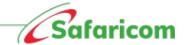

- Under invoices click unassign
- The payment will be unassigned.
- The invoice will assume the correct status e.g., Past due, partially paid etc.

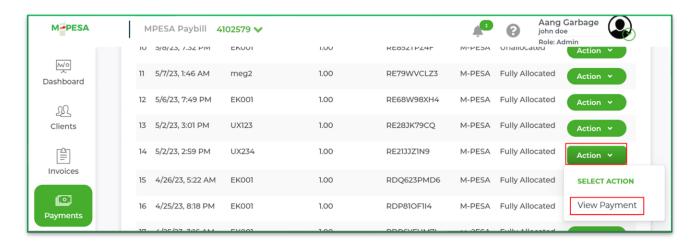

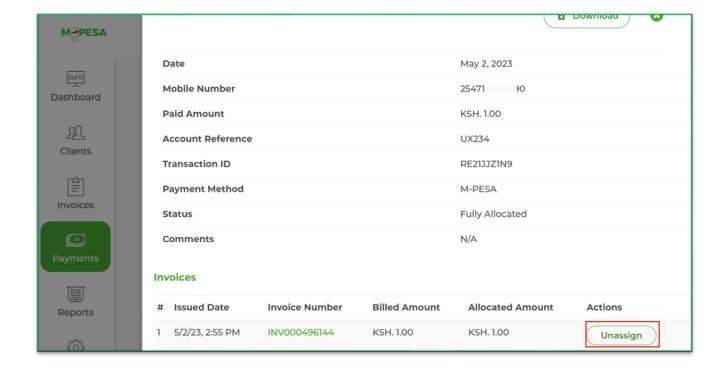

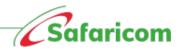

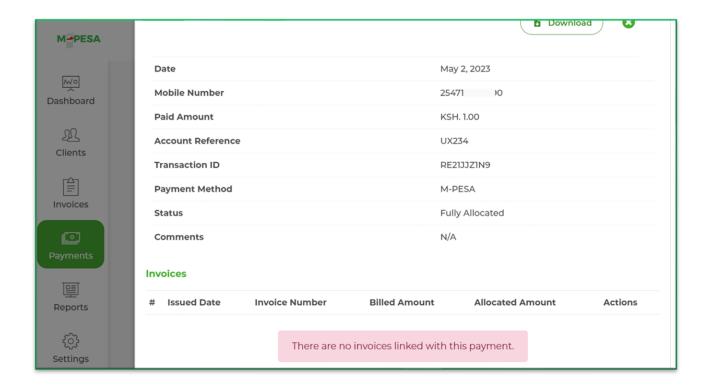

#### Option 2

- Go to the invoices tab.
- Search for the invoice you wish to un assign the payment.
- Select view.
- Under transactions click un allocate.
- The payment will be unassigned.
- The invoice will assume the correct status e.g., Past due, partially paid etc.

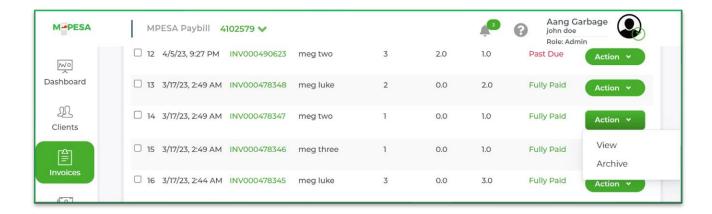

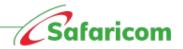

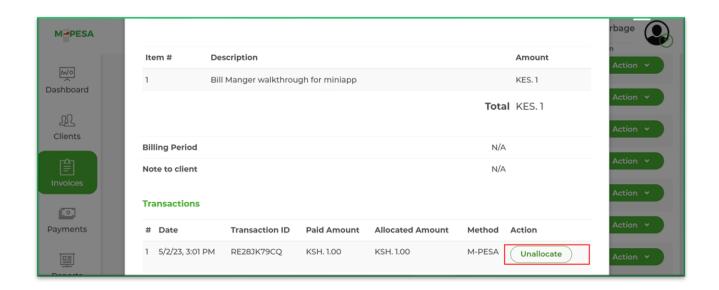

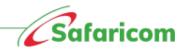

## 9.0 REPORTS

The system has the following reports:

Payment summary reports

Individual client report

Payment Collection Report

## 9.1 Payment summary report

The payment summary report gives a summary of all invoiced amounts for the specified period (**Total amount invoiced**), the payments that have been allocated to the issued invoice for the period (**Total reconciled payments**) and the difference between the Invoiced amount and the payments that have been allocated to the invoices for the period to give the total outstanding balance.

Sample of a payment summary report for the period 1st January – 31st February 2023

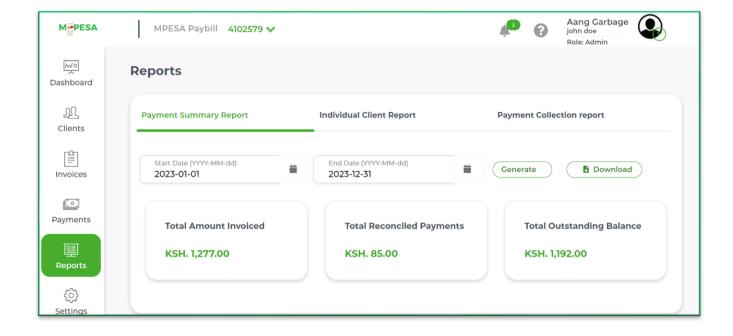

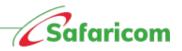

# 9.2 Individual Client Report

The individual client report gives an account of the payments made for the client during the selected period.

The organization can view a summary of the clients with balances for the period and clients without balances for the period.

- **Billed invoices** These are the invoices issued for the selected period.
- **Paid amounts** These are any payments received for the period.
- **Balances** These are the outstanding amounts in the client's account based on the defined date the report was pulled. Excess payments will appear as (- Negative)

#### N: B

- To get additional information on every client, click on the Reference number.
- The information populated on the report will be based on the date selected.

Sample individual report pulled for the period  $1^{st}$  January  $-31^{st}$  December 2023.

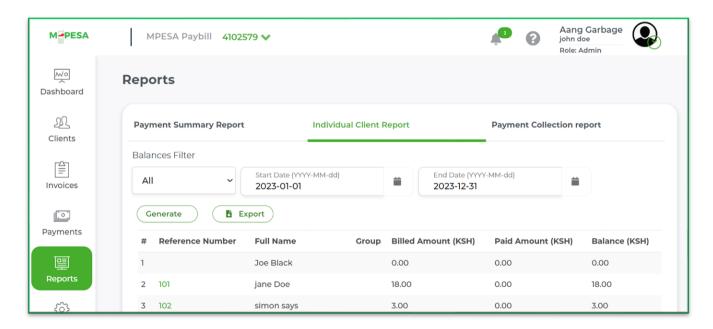

• The report can also be exported to excel.

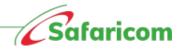

# Sample individual report (clients with balances) for the period $1^{st}$ January $-31^{st}$ December 2023.

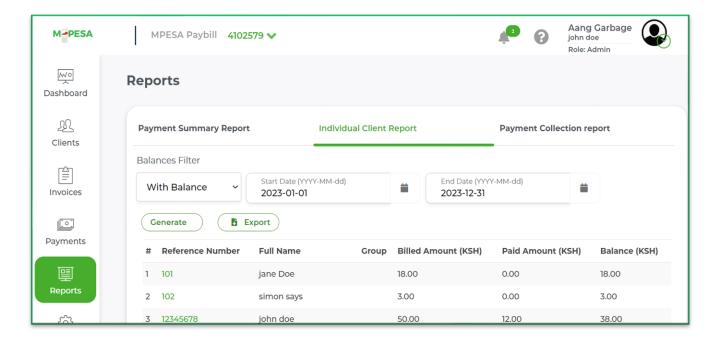

## Sample individual report (clients without balances) for the period $1^{st}$ January $-31^{st}$ December 2023.

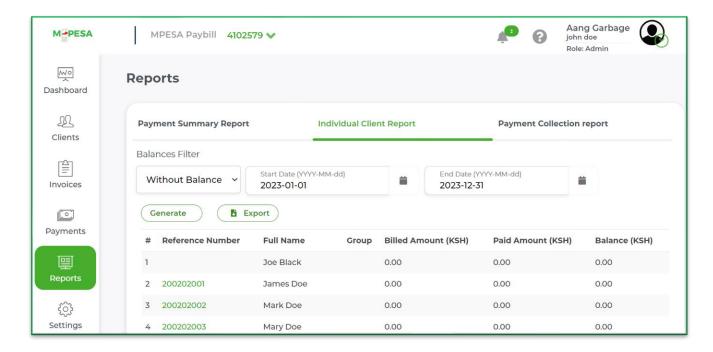

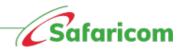

# 9.3 Payment Collection Report

The payment collection report gives a summary of the payments that have been received in the organization. This also includes the transfers across clients.

Sample of the payment collect report from  $1^{st}$  January  $-31^{st}$  December 2023.

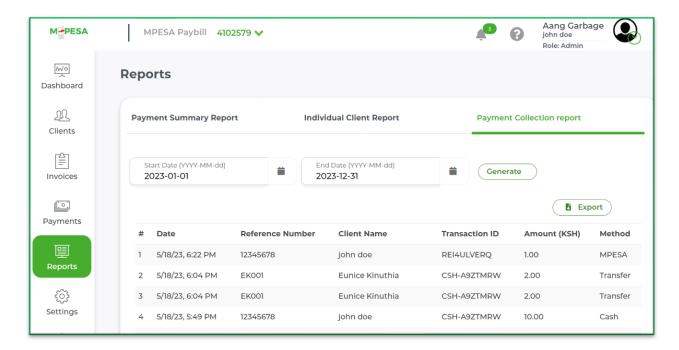

#### Points to note

- Payments with wrong account number(unique indentifiers) will be unlocated
- Payment made without invoice will be unlocated (once invoicing is done and account number was captured correctly payment reconciles)
- Missing payments will be manualy updated by support
- Reminders are system generated ie six days to due date, one day to due date and past due
- Secondary client makes the payment acknowledgement message is sent to both primary secondary client
- Primary client makes payment acknowledgement message is only sentto primary client
- Delete invoice and payments is irriversible (Reports)
- Once omount is recorded cannot be deleted (incase of mistake and amount is recorded twice cannot be deleted)

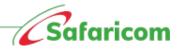

# 10.0 SUPPORT QUERIES

For all support enquiries please send an email to: <u>M-PESABusiness@Safaricom.co.ke</u> or contact us on our pay bill support line via 0722002222 or 2222.

On social media you can get us on; Twitter - @SafaricomPLC or @Safaricom\_Care.

 $Facebook - \underline{www.facebook.com/SafaricomPLC}$ 

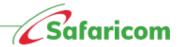

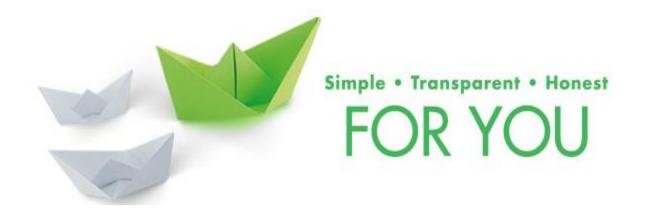

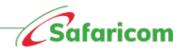